## UBND TỈNH GIA LAI **SỞ THÔNG TIN VÀ TRUYỀN THÔNG**

**TÀI LIỆU** *Hướng dẫn sử dụng ZALO để tra cứu thông tin*

*Gia Lai, tháng 01 năm 2019*

### *I. Giới thiệu*

Mô hình chính quyền điện tử trên Zalo nhằm nâng cao hiệu lực, hiệu quả, phục vụ tốt hơn cho công dân, doanh nghiệp, đem đến sự thuận tiện nhanh chóng, tăng cường sự tương tác giữa người dân và chính quyền trên môi trường mạng, đồng thời nâng cao tính công khai minh bạch, giúp quá trình giải quyết thủ tục hành chính được thuận tiện hơn.

Với các tiện ích trên Zalo, công dân, doanh nghiệp có thể gửi hồ sơ qua mạng Internet bằng dịch vụ công mức độ 3, 4; tra cứu tiến độ xử lý hồ sơ, tra cứu các thông tin cần thiết, cho ý kiến về mức độ hài lòng, nhắn tin trao đổi trực tiếp mỗi khi có thắc mắc hay cần góp ý, nhằm kịp thời hỗ trợ công dân, doanh nghiệp bất kể trong hay ngoài giờ làm việc.

*II. Hướng dẫn chức năng* 

# **1.Tìm kiếm và quan tâm trang Chính quyền điện tử tỉnh Gia Lai Cách 1: Tìm kiếm bằng cụm từ**

**-** Truy cập vào ứng dụng Zalo, nhấn vào biểu tượng tìm kiếm

**-** Nhập vào ô tìm kiếm Official Account với cụm từ: "Chính quyền điện tử tỉnh Gia Lai"

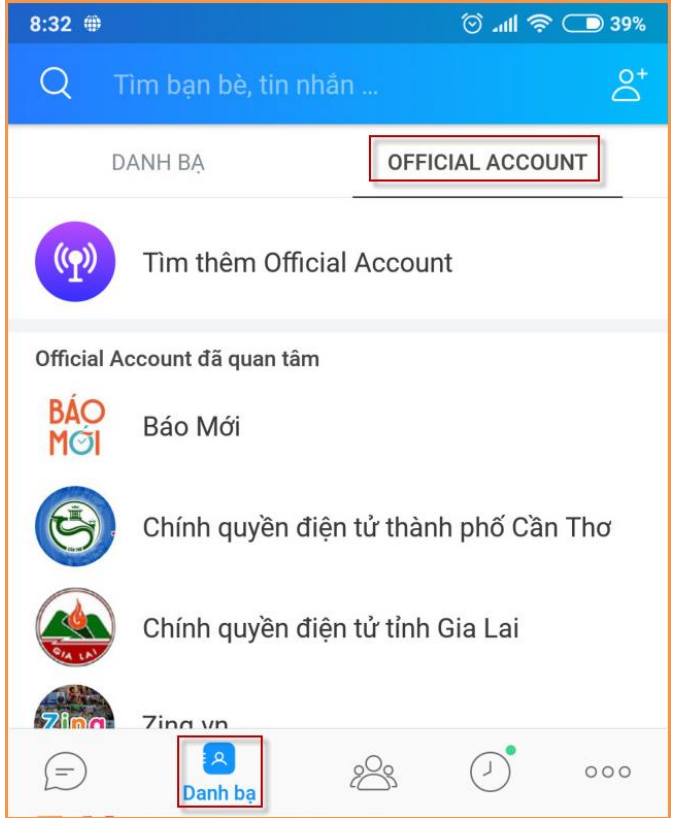

*Hình 1: Sử dụng tìm kiếm Official Account*

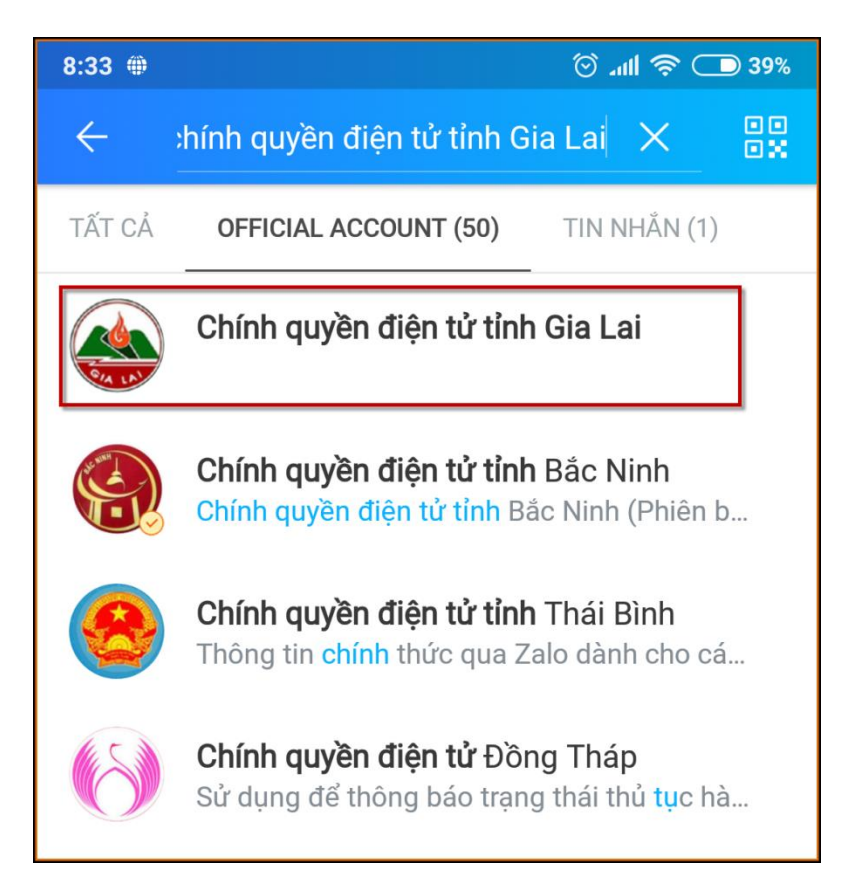

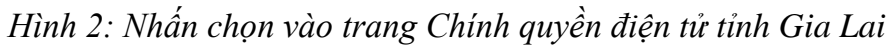

**-** Trang Chính quyền điện tử tỉnh Gia Lai xuất hiện. Nhấn chọn vào biểu tượng **Quan tâm**

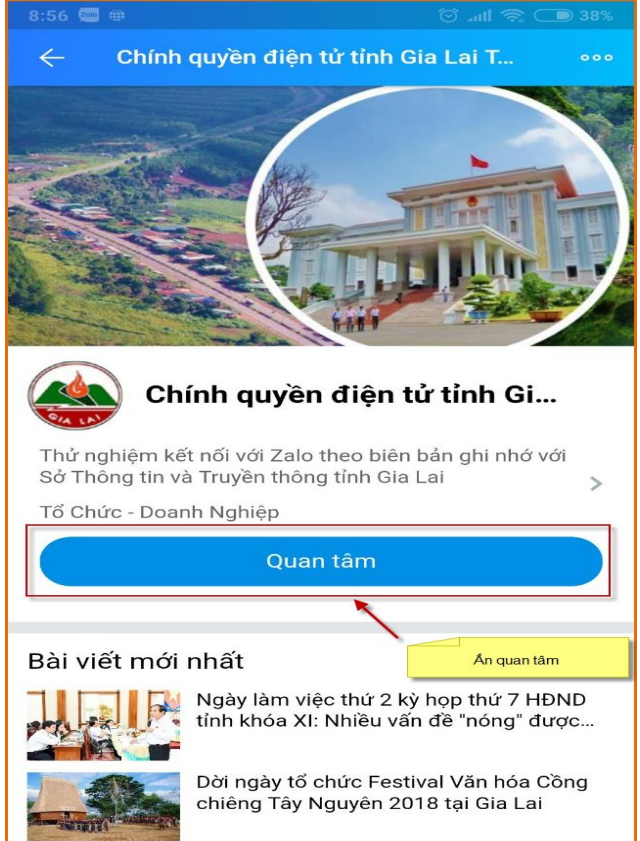

*Hình 3: Quan tâm trang*

#### **Cách 2 : Sử dụng chức năng quét mã QR.**

**-** Tại trang tìm kiếm Official Account nhấn biểu tượng như hình:

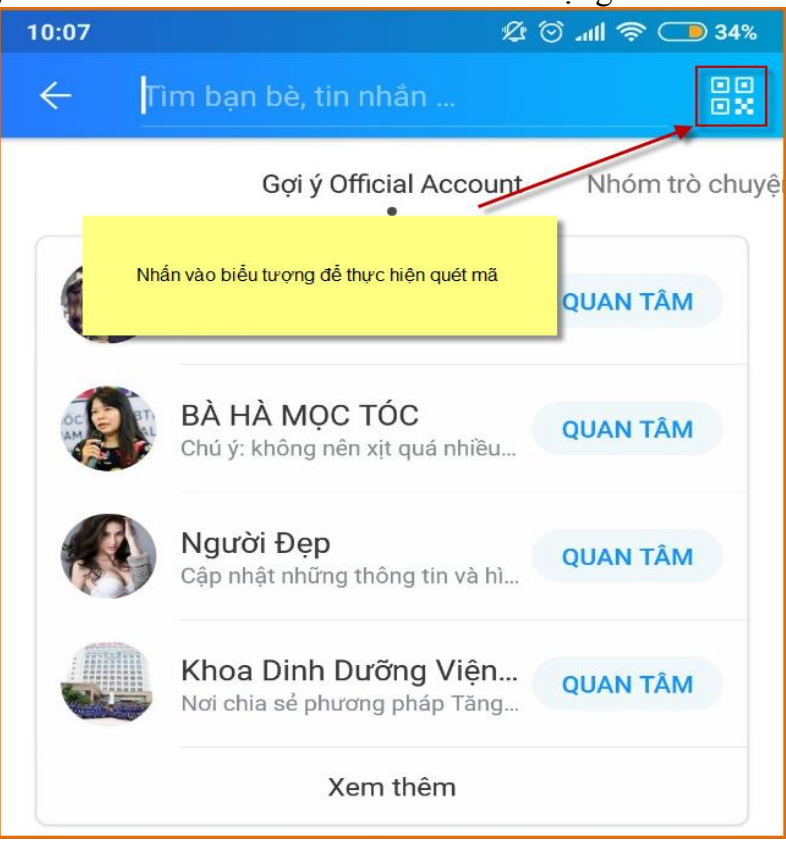

*Hình 4: Quét mã QR*

**-** Hướng camera của điện thoại về đoạn mã QR bên dưới, ngay sau đó màn hình điện thoại sẽ hiển thị trang chính quyền điện tử tỉnh Gia Lai. Nhấn chọn vào biểu tượng **Quan tâm.**

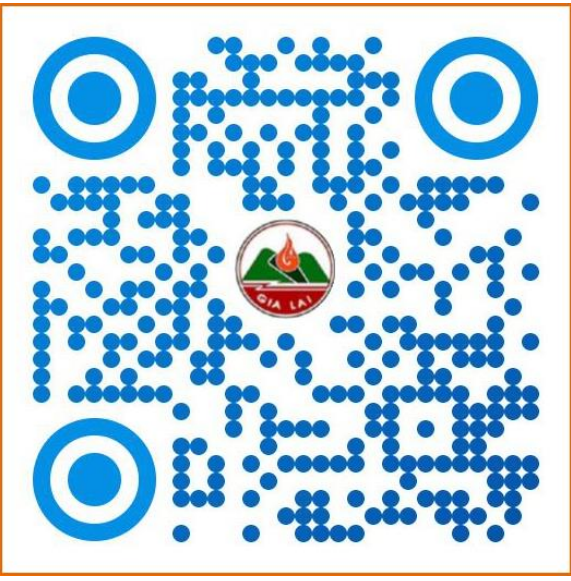

*Hình 5: Mã QR trang chính quyền điện tử tỉnh Gia Lai*

#### **2.Tra cứu hồ sơ**

Trên "Giấy tiếp nhận hồ sơ và hẹn trả kết quả" có thông tin Barcode để tra cứu hồ sơ.

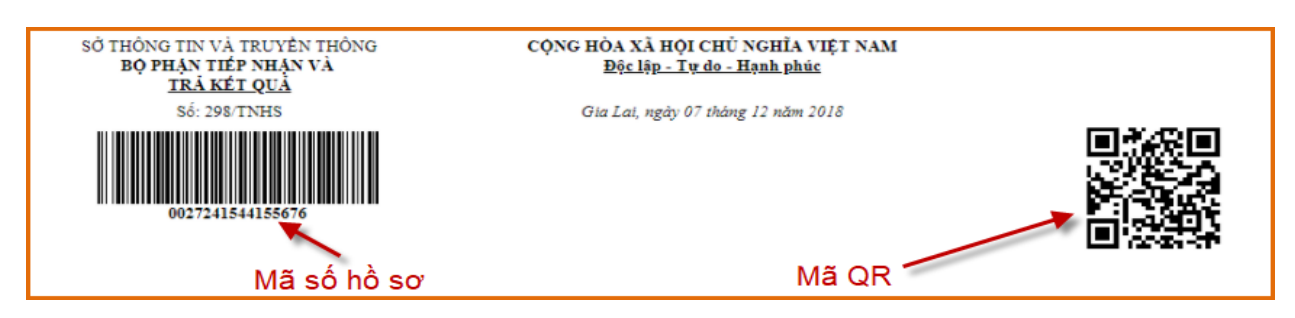

# *Hình 6: Mã số hồ sơ và mã QR dùng để tra cứu*

Thực hiện chức năng tra cứu tiến độ hồ sơ bằng các cách sau:

# **Cách 1: Nhập mã số hồ sơ để tra cứu thông tin hồ sơ**

**-** Nhấn vào mục tin nhắn trong trang Chính quyền điện tử tỉnh Gia Lai, chọn chức năng Tra cứu hồ sơ. Ấn chọn biểu tượng bàn phím .

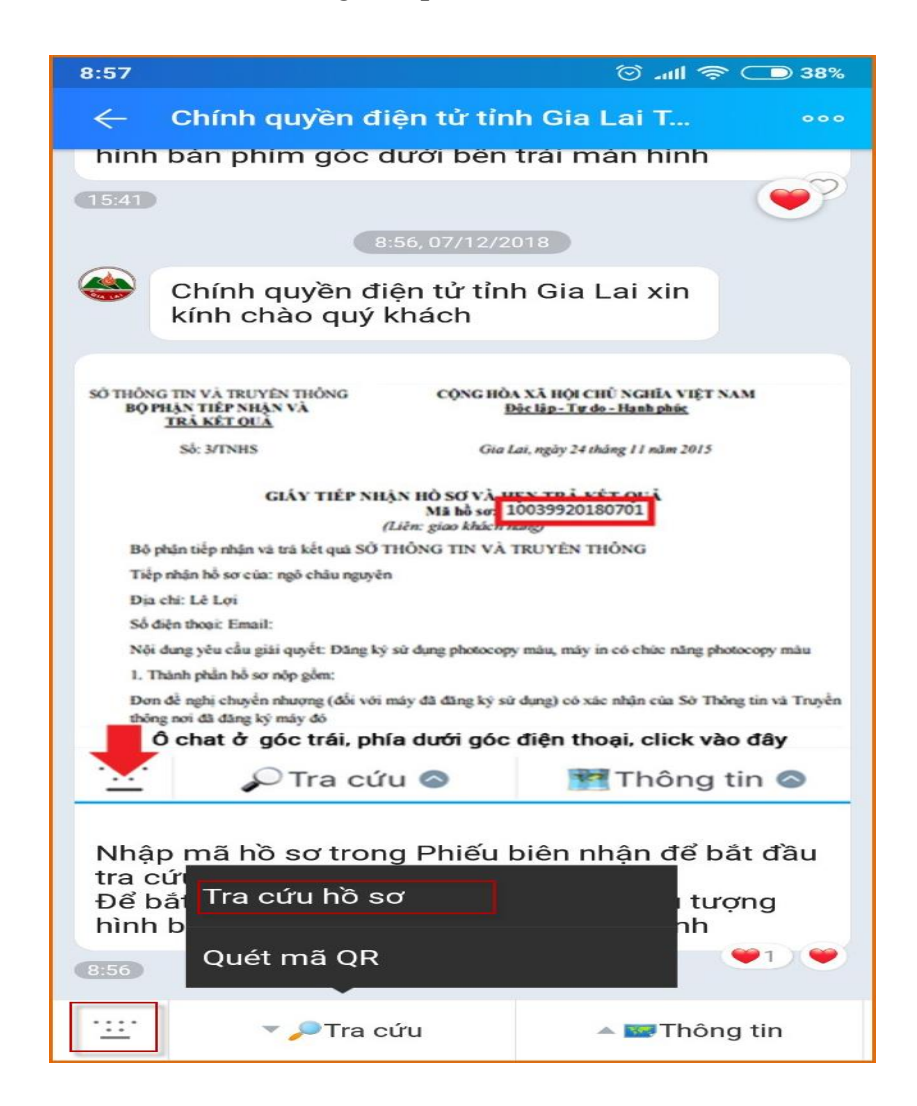

## *Hình 7: Tra cứu hồ sơ*

**-** Nhập mã số hồ sơ cần tra cứu sau đó nhấn gửi. Thông tin của hồ sơ sẽ được trả về như hình.

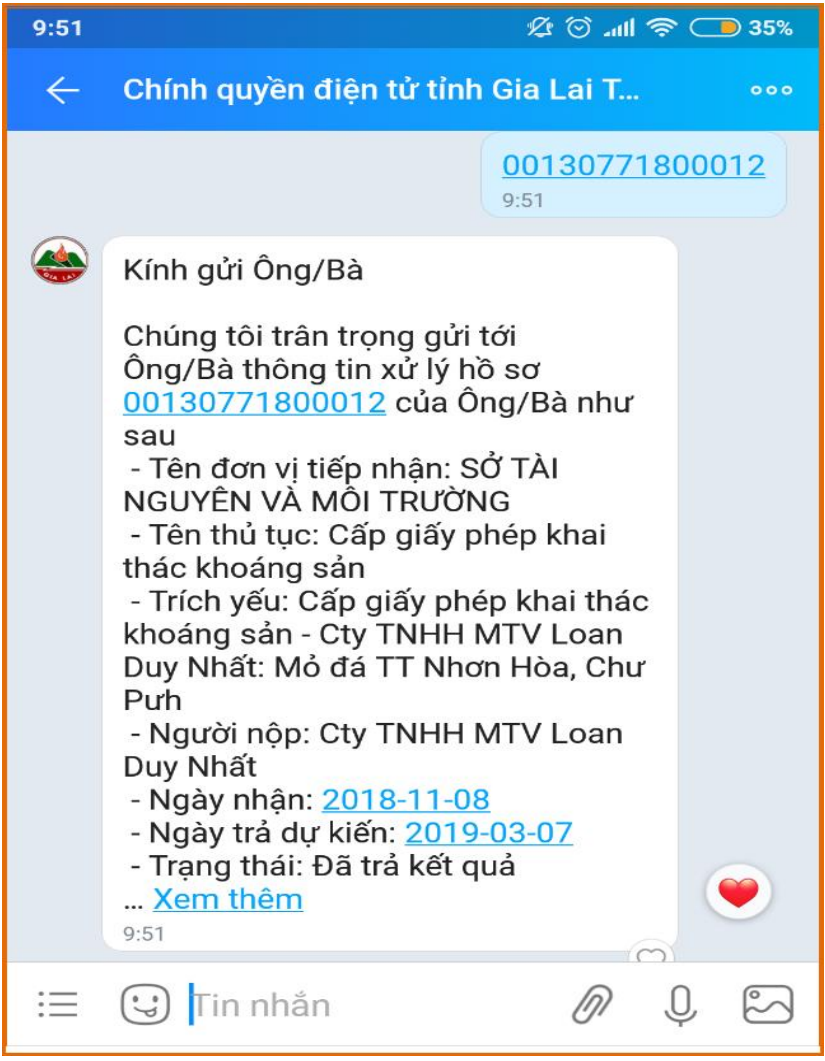

*Hình 8: Thông tin hồ sơ tra cứu*

## **Cách 2: Quét mã QR để tra cứu thông tin hồ sơ**

**-** Nhấn vào mục tin nhắn trong trang Chính quyền điện tử tỉnh Gia Lai, chọn chức năng như hình dưới:

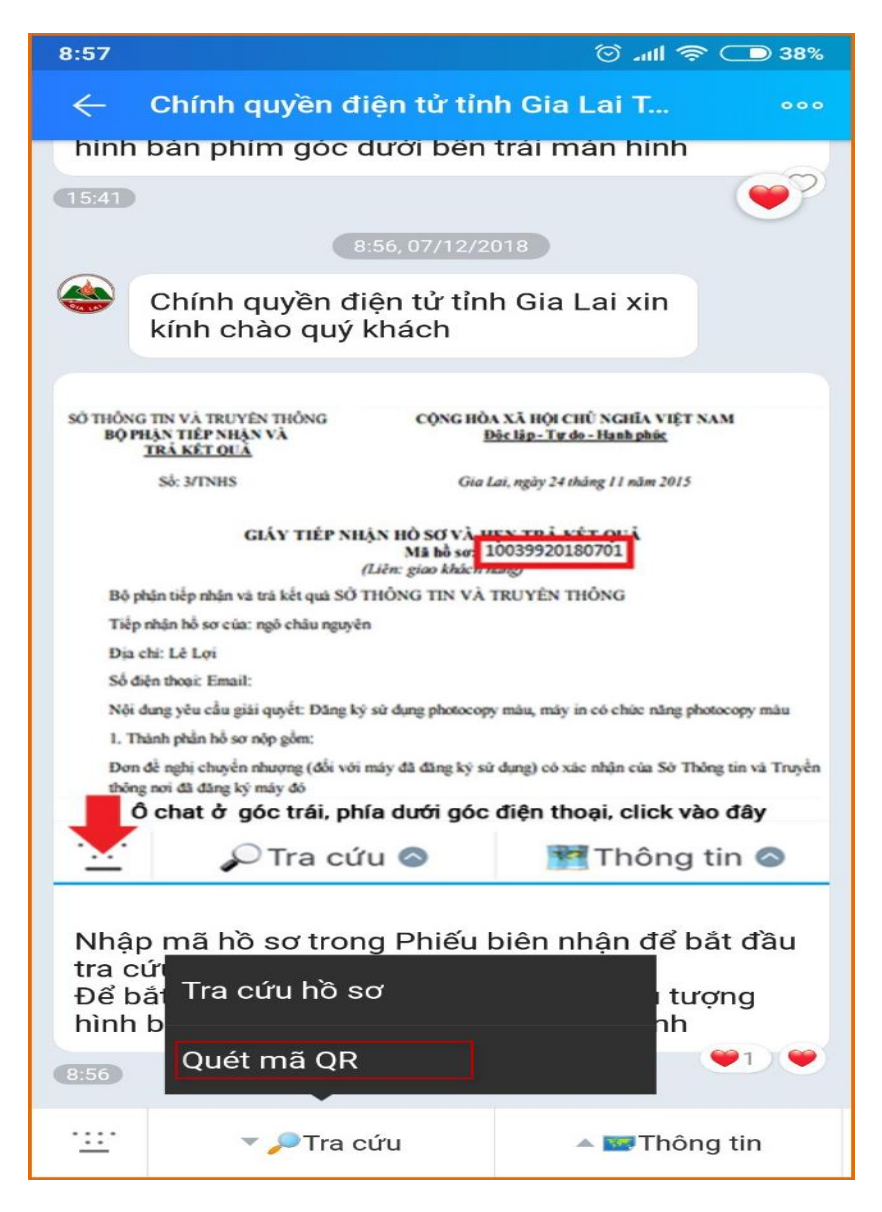

*Hình 9: Chọn chức năng Quét mã QR*

**-** Chức năng quét mã QR xuất hiện. Hướng camera của điện thoại về đoạn mã QR trên "**Giấy tiếp nhận hồ sơ và hẹn trả kết quả**", thông báo xác nhận thông tin hiện ra nhấn **Có** để gửi đi thông tin tra cứu.

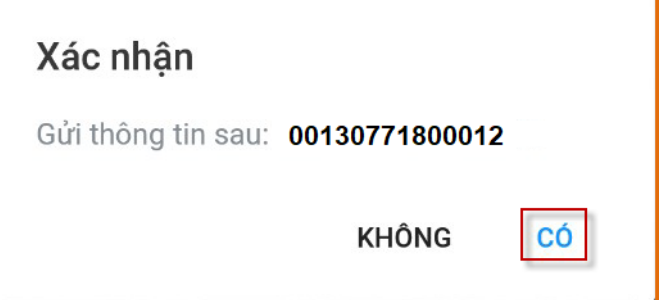

*Hình 10: Thông báo xác nhận gửi thông tin*

**-** Ngay sau đó Thông tin của hồ sơ được trả về như hình.

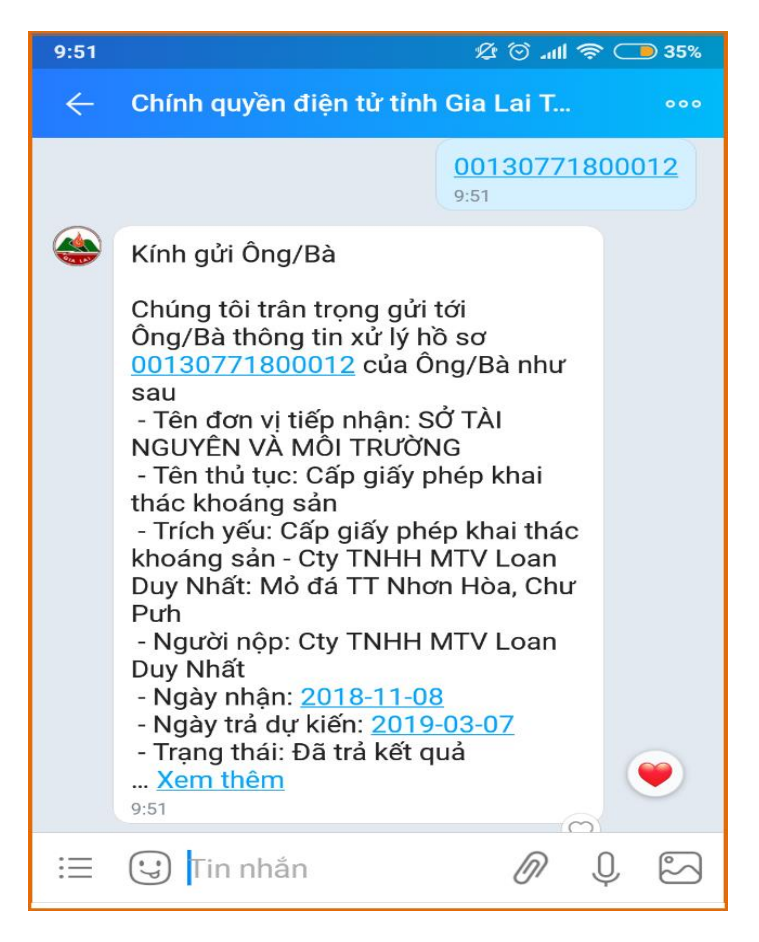

*Hình 11: Thông tin hồ sơ tra cứu*

# **3.Các chức năng khác**

## *a.Phản ánh kiến nghị:*

**-** Nhấn vào mục tin nhắn trong trang Chính quyền điện tử tỉnh Gia Lai. Chọn chức năng Thông tin > Phản ánh kiến nghị:

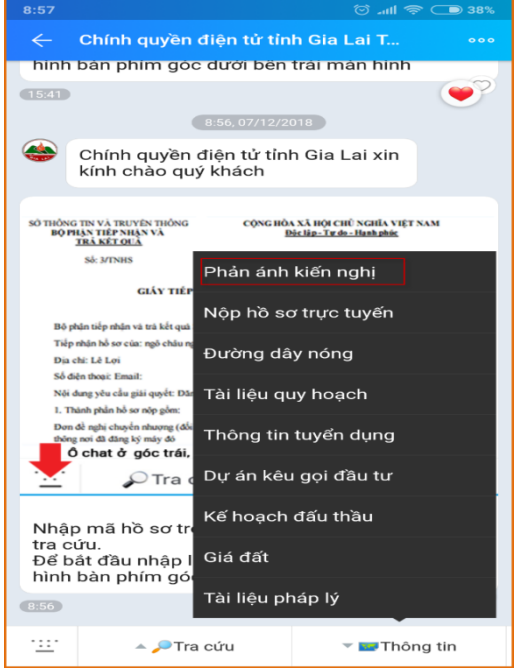

*Hình 12: Chọn chức năng Phản ánh kiến nghị*

**-** Nhập đầy đủ thông tin người gửi, nội dung gửi, xác nhận mã captcha. Nhấn Gửi để gửi đi phản ánh kiến nghị.

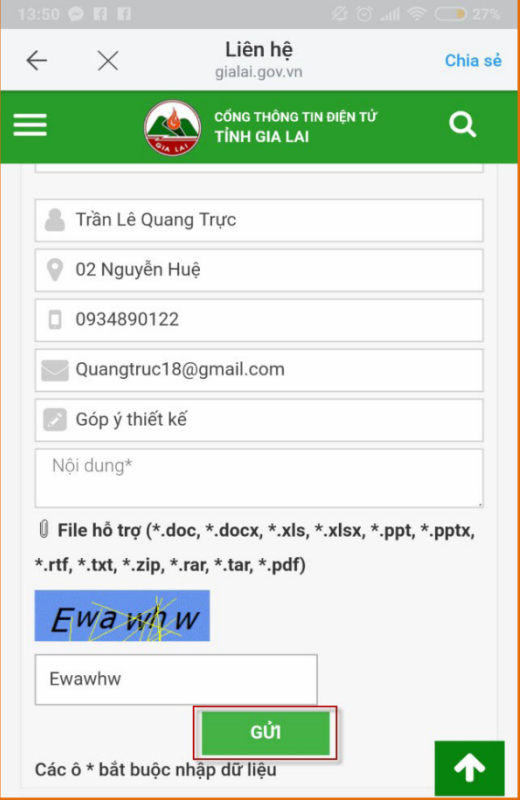

*Hình 13: Gửi đi kiến nghị*

## *b. Nộp hồ sơ trực tuyến*

**-** Nhấn vào mục tin nhắn trong trang Chính quyền điện tử tỉnh Gia Lai. Chọn chức năng Thông tin > Nộp hồ sơ trực tuyến:

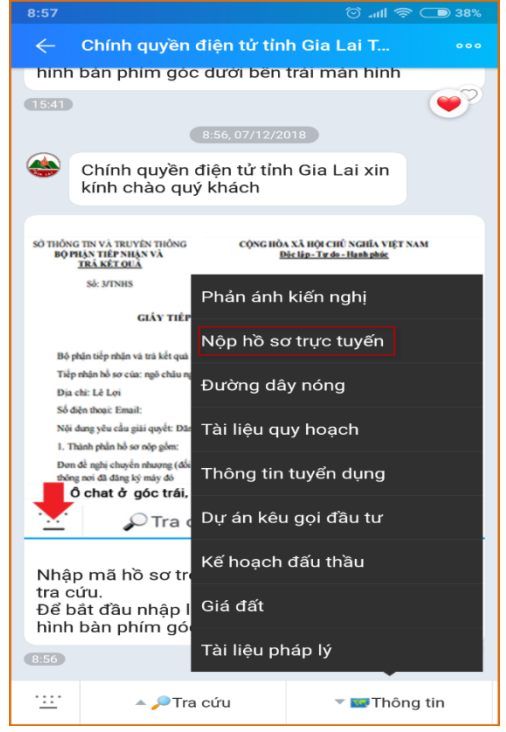

*Hình 14: Chọn chức năng Nộp hồ sơ trực tuyến*

**-** Tìm kiếm thủ tục cần nộp hồ sơ, nhấn vào chức năng **Chi tiết** tương ứng ở trong truy ở thủ tục để xem thông tin chi tiết thủ tục đó. Nhấn vào chức năng **Nộp hồ sơ** mỗi thủ tục để xem thông tin chi tiết thủ tục đó. Nhấn vào chức năng tưng ứng ở mỗi thủ tục để tiến hành nộp hồ sơ trực tuyến:

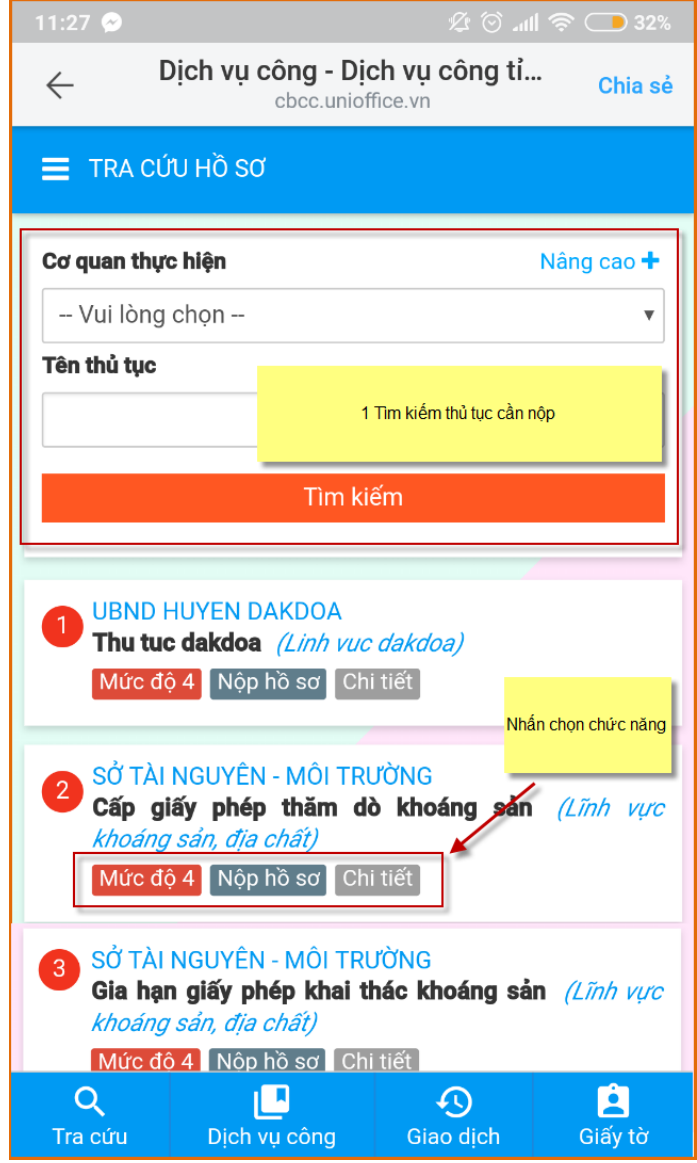

Hình 15: Chọn chức năng Nộp hồ sơ trực tuyến

**-** Nhập đầy đủ thông tin người nộp, thành phần hồ sơ sau đó nhấn vào **Nộp hồ sơ**

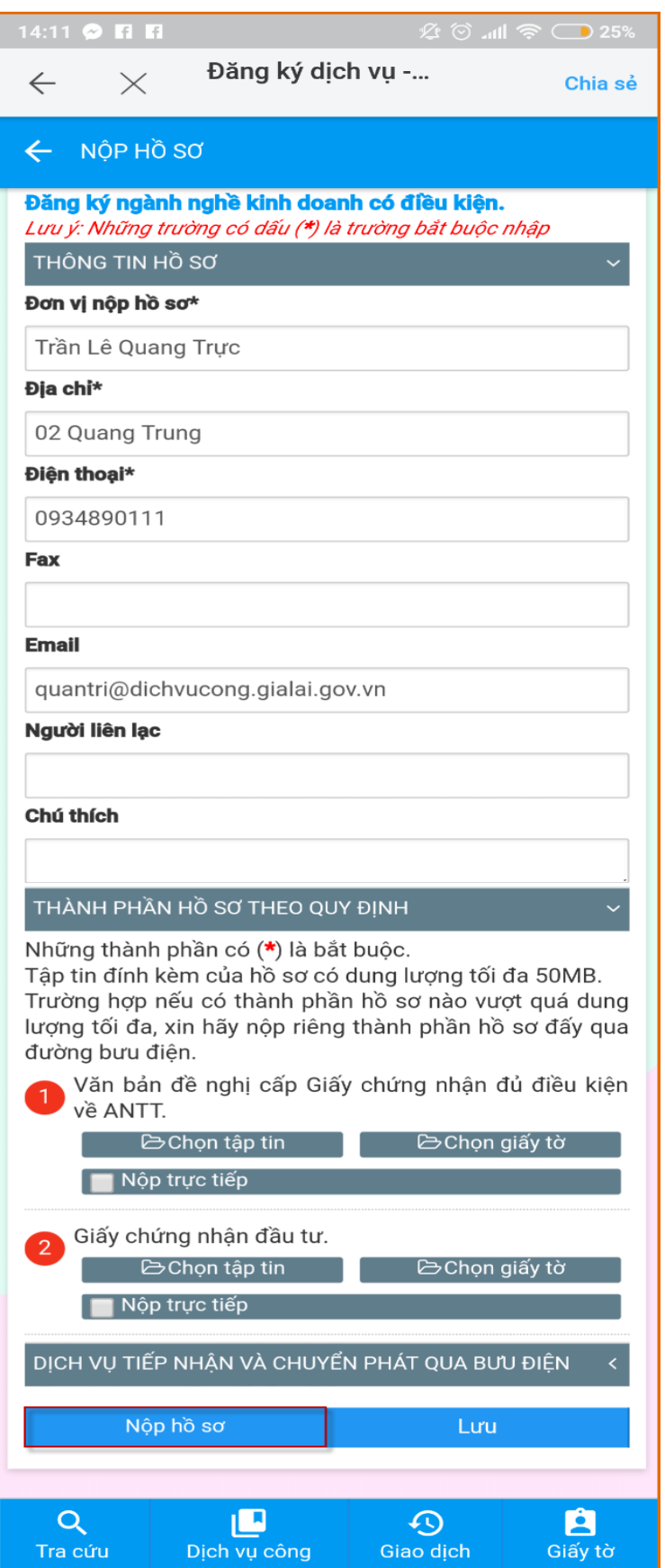

*Hình 16: Nộp hồ sơ trực tuyến*

# *c.Đường dây nóng*

**-** Nhấn vào mục tin nhắn trong trang Chính quyền điện tử tỉnh Gia Lai. Chọn chức năng Thông tin > Đường dây nóng:

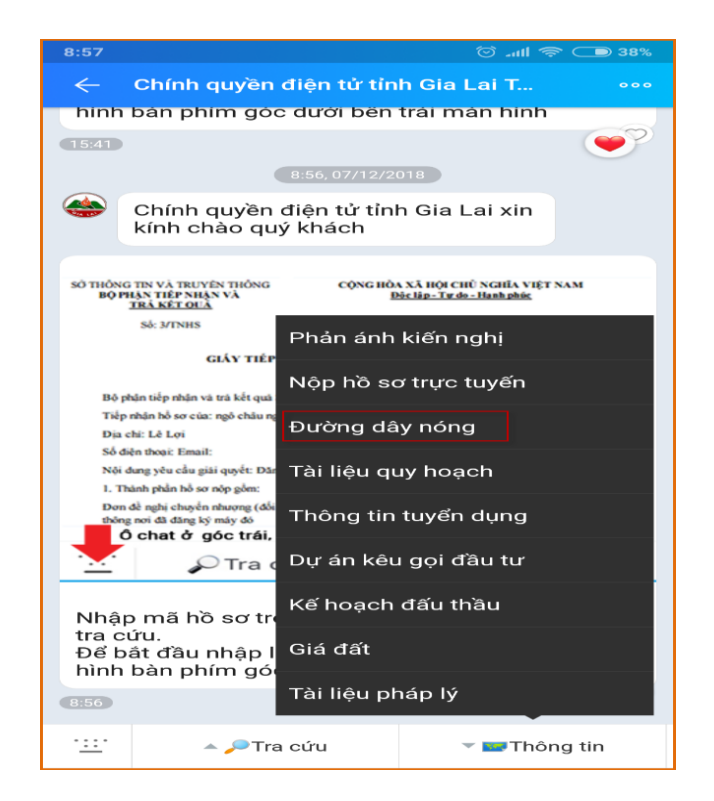

*Hình 17: Chọn chức năng Đường dây nóng*

**-** Màn hình tự động chuyển vào chức năng gọi điện và có sẵn thông tin số điện thoại đường dây nóng.

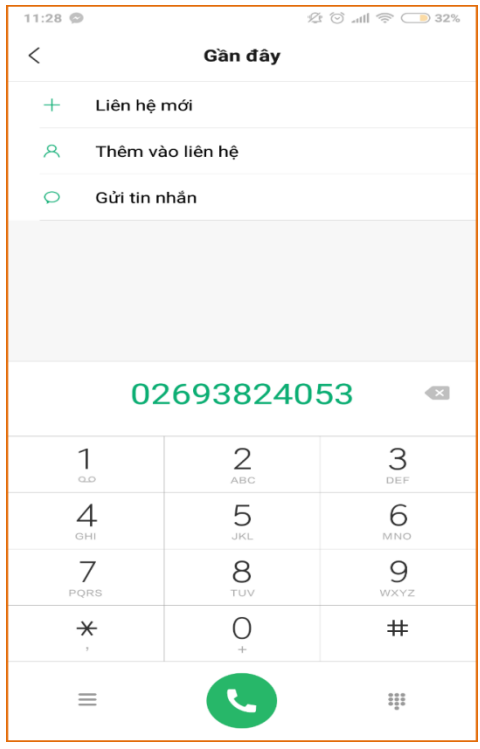

*Hình 18: Số điện thoại đường dây nóng*

#### *d.Tài liệu quy hoạch*

**-** Nhấn vào mục tin nhắn trong trang Chính quyền điện tử tỉnh Gia Lai. Chọn chức năng Thông tin > Tài liệu quy hoạch:

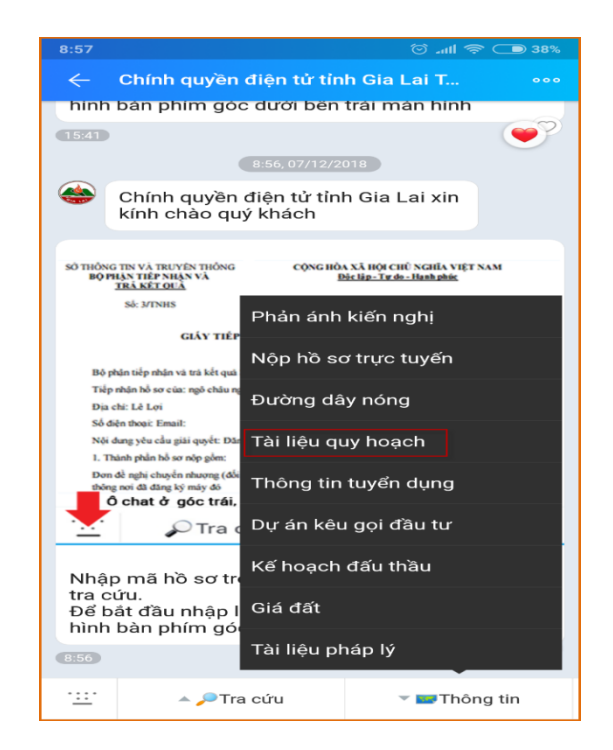

*Hình 19: Chọn chức năng Tài liệu quy hoạch*

**-** Màn hình chuyển đến trang thông tin Quy hoạch phát triển, nhấn chọn tiêu đề tương ứng để xem nội dung chi tiết.

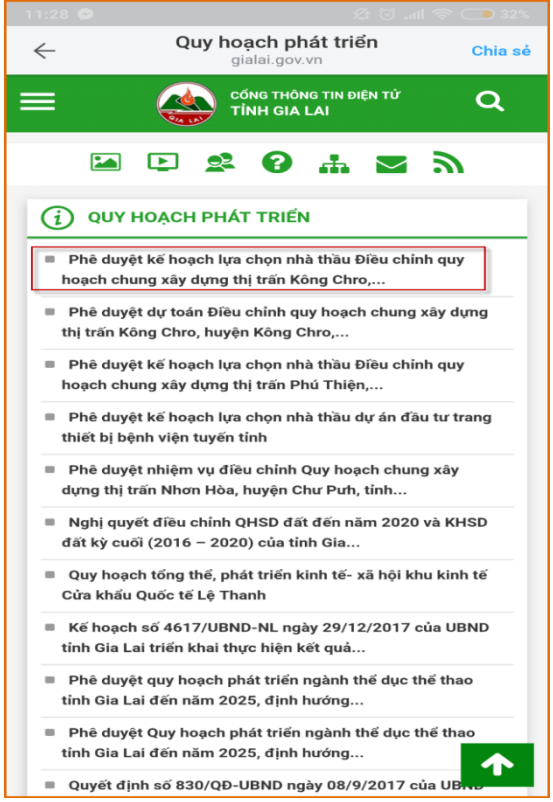

*Hình 20: Danh sách quy hoạch phát triển*

### *e.Thông tin tuyển dụng*

**-** Nhấn vào mục tin nhắn trong trang Chính quyền điện tử tỉnh Gia Lai. Chọn chức năng Thông tin > Thông tin tuyển dụng:

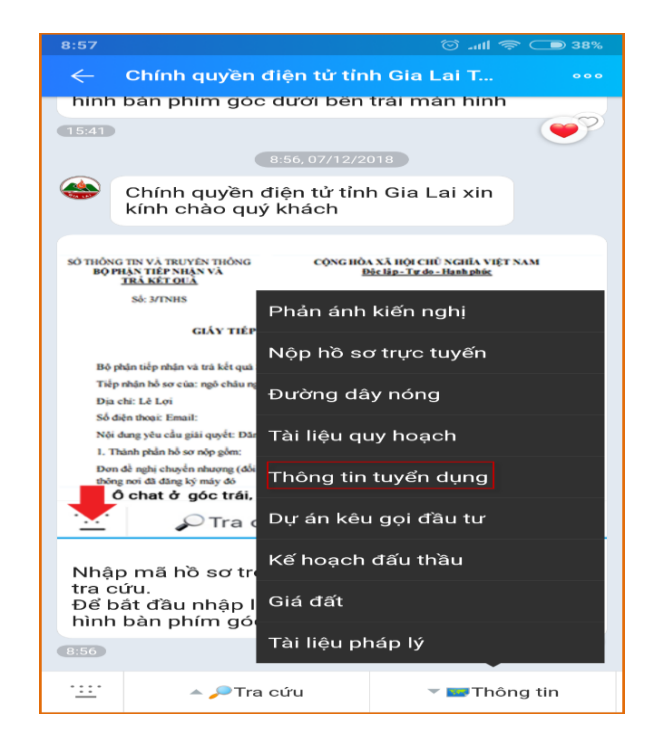

*Hình 20: Chọn chức năng Thông tin tuyển dụng*

**-** Màn hình chuyển đến trang thông tin Quy hoạch phát triển, nhấn chọn tiêu đề tương ứng để xem nội dung chi tiết.

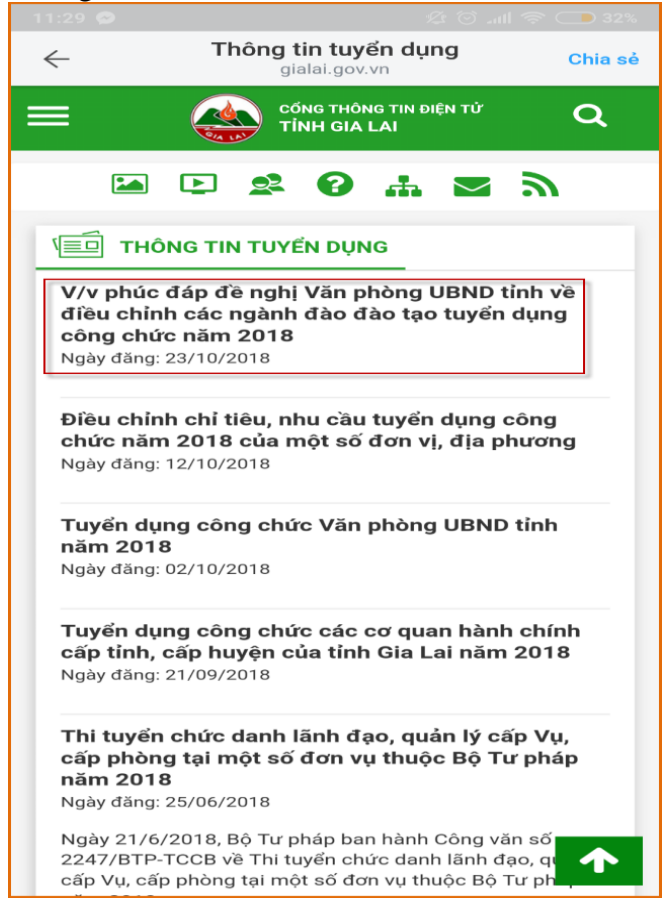

*Hình 21: Danh sách thông tin tuyển dụng*

#### *f. Dự án kêu gọi đầu tư*

**-** Nhấn vào mục tin nhắn trong trang Chính quyền điện tử tỉnh Gia Lai. Chọn chức năng Thông tin > Dự án kêu gọi đầu tư:

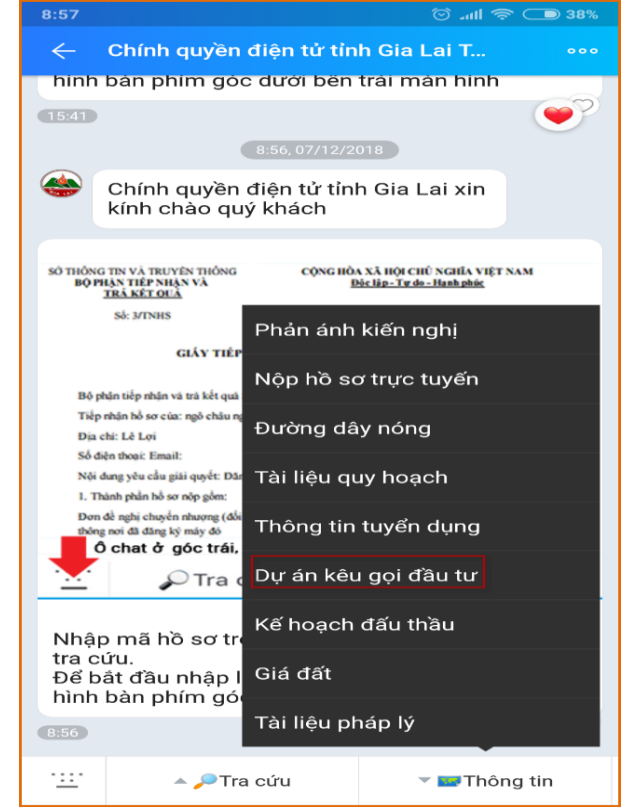

*Hình 22: Chọn chức năng Dự án kêu gọi đầu tư*

**-** Màn hình chuyển đến trang thông tin Dự án kêu gọi đầu tư, nhấn chọn tiêu đề tương ứng để xem nội dung chi tiết.

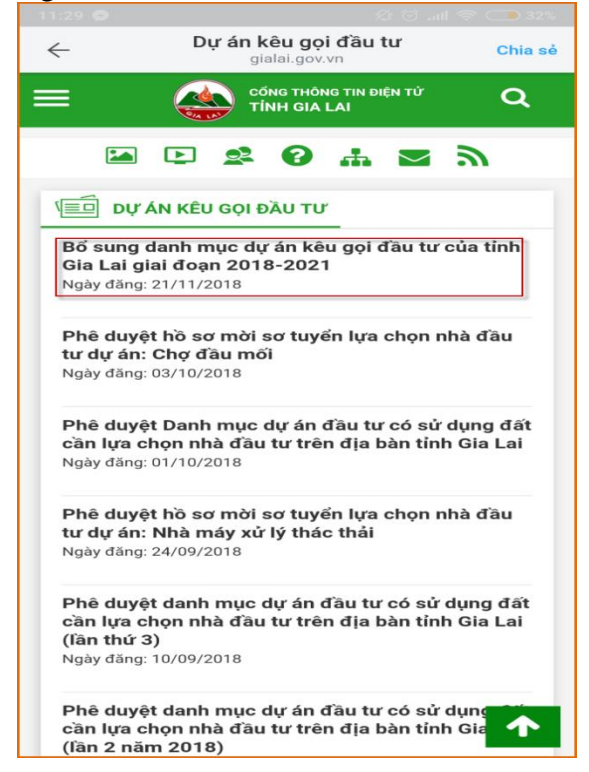

*Hình 23: Danh sách các dự án kêu gọi đầu tư*

## *g.Kế hoạch đấu thầu*

**-** Nhấn vào mục tin nhắn trong trang Chính quyền điện tử tỉnh Gia Lai. Chọn chức năng Thông tin > Kế hoạch đấu thầu.

**-** Màn hình chuyển đến trang thông tin Kế hoạch đấu thầu, nhấn chọn tiêu đề tương ứng để xem nội dung chi tiết.

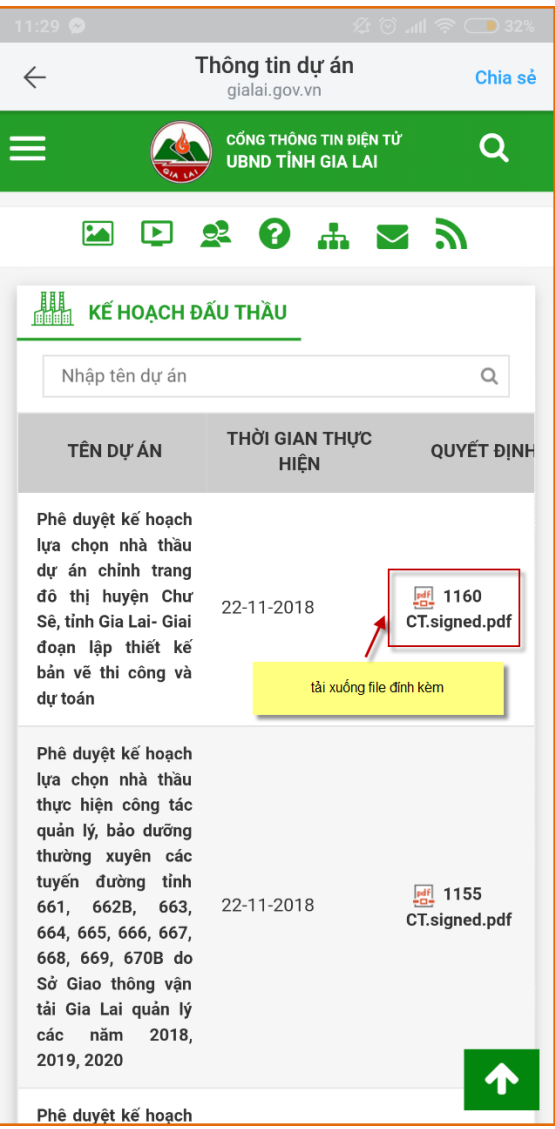

*Hình 24: Danh sách các kế hoạch đấu thầu*

#### *h.Giá đất*

**-** Nhấn vào mục tin nhắn trong trang Chính quyền điện tử tỉnh Gia Lai. Chọn chức năng Thông tin > Giá đất.

**-** Màn hình chuyển đến trang thông tin Giá đất, nhấn chọn tiêu đề tương ứng để xem nội dung chi tiết.

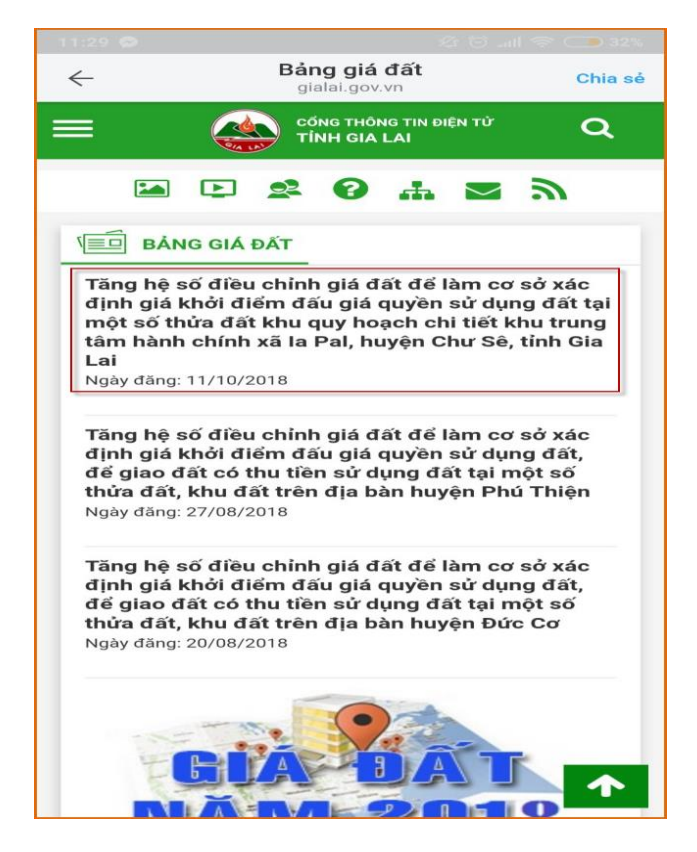

*Hình 25: Bảng giá đất*

#### *i. Tài liệu pháp lý*

**-** Nhấn vào mục tin nhắn trong trang Chính quyền điện tử tỉnh Gia Lai. Chọn chức năng Thông tin > Tài liệu pháp lý

**-** Màn hình chuyển đến trang thông tin Văn bản chỉ đạo điều hành, nhấn chọn tiêu đề văn bản tương ứng để xem nội dung chi tiết.

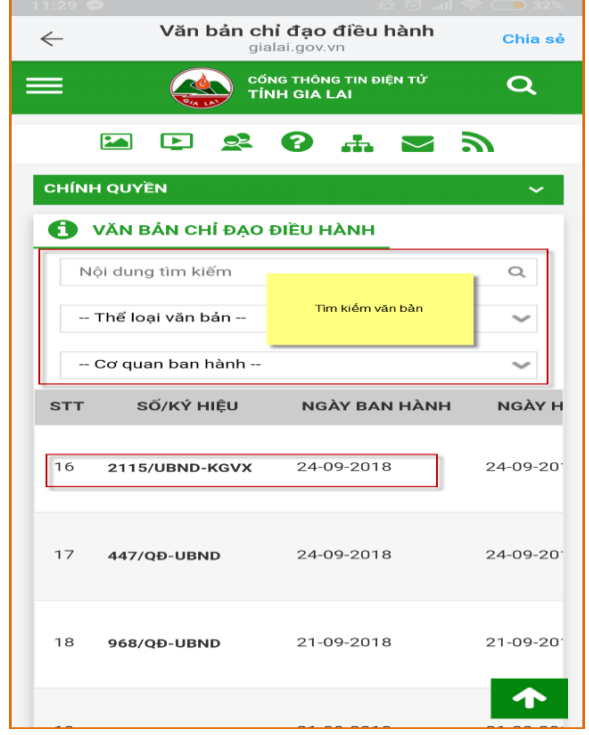

*Hình 26: Danh sách các văn bản chỉ đạo điều hành*